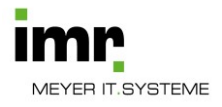

# HANDOUT DRAGON CLOUD

# **1. LOGIN/ANMELDEN**

Die Anmeldung am Spracherkennungsserver erfolgt mit der dafür freigeschalteten eMail-Adresse, dem Kennwort, der Auswahl des Mikrofons und dem Fachgebiet (eine Wechsel ist bei der DMO möglich).

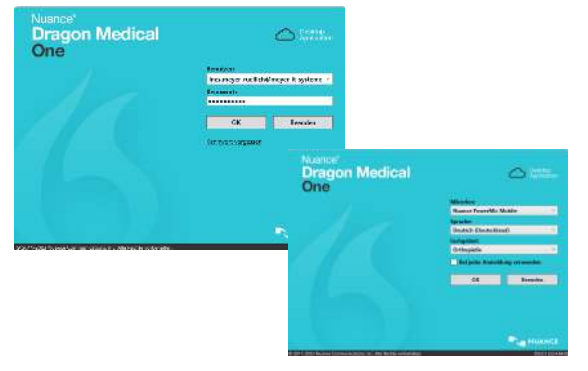

### **2. ABMELDEN**

Die nachfolgende Dragonleiste öffnet sich und bedient die Spracherkennung.

Ein Benutzerwechsel ist über die drei Striche → Abmelden möglich.

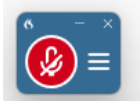

*.*

# **3. DIKTIEREN**

Die meisten Programme wie WORD, OUTLOOK und Praxissysteme unterstützen ein unmittelbares Diktieren. Falls dies nicht möglich ist und Sie mit dem Sprechen beginnen, öffnet sich das nachfolgende Diktierfenster, über das der diktierte Text in jede Anwendung übertragen werden kann.

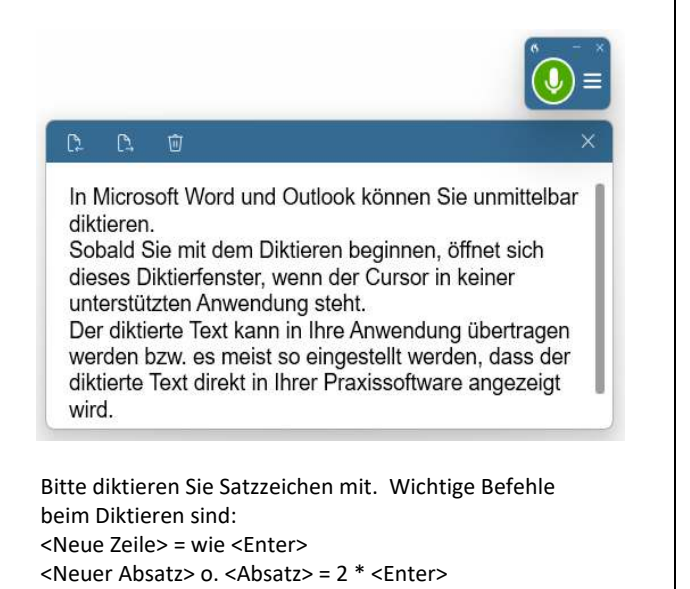

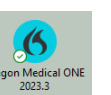

# **4. TEXT KORRIGIEREN**

1.) Markieren Sie falsch erkannten Text mit der Maus und sprechen Sie <Korrigier das>

#### ODER

2.) Sagen Sie den Befehl <Korrigier> gefolgt von dem falsch erkannten Wort/der Wortgruppe.

z.B. <Korrigier> <Wort>

ODER

z.B. <Korrigier> <Wortgruppe>

ODER

z.B. <Korrigier> <Wort1> <br/> <br/>bis> <Wort2>

Über den "Korrigier"-Befehl" öffnet sich das Korrekturfenster.

Vorschläge können per Mausklick oder Sprache ausgewählt werden <Nimm1>, <Nimm2>...

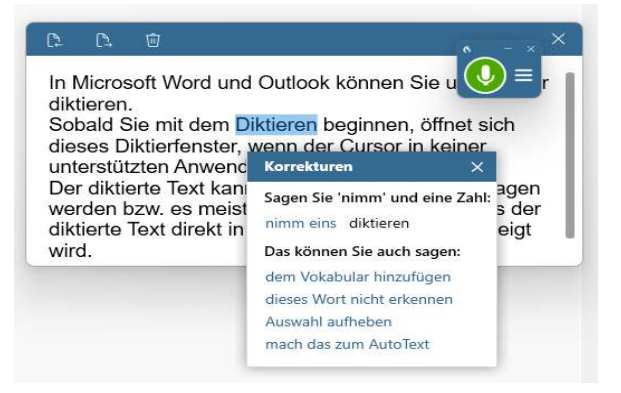

Ist kein passender Vorschlag vorhanden, sprechen Sie bitte den Befehl <dem Vokabular hinzufügen> oder klicken mit der Maus diesen Menüeintrag an.

Es öffnet sich die nachfolgende Maske, über die die Korrektur manuell per Tastatur erfolgt.

Sofern **die geschriebene und die gesprochene Form identisch** sind, können Sie **die grüne Schaltfläche <Standardausgabe verwenden> verwenden,** um die Korrektur abzuschließen.

Anderenfalls benutzen Sie bitte d**ie rote Mikrofonschaltfläche, um dem korrigierten bzw. neu** 

**hinzugefügenden Wort eine weitere Akustikinformation durch erneutes Sprechen des Wortes hinzuzufügen**. Nach erfolgreichem Hinzufügen eines Wortes erscheint in grüner

Schrift. Das Wort wurde dem Vokabular hinzugefügt.

**Unterscheiden sich geschriebene und gesprochene Form stark voneinander, sollten Sie die Korrektur über die untere Option : Geben Sie das Wort ein, wie Sie es** 

**aussprechen würden korrigieren.**

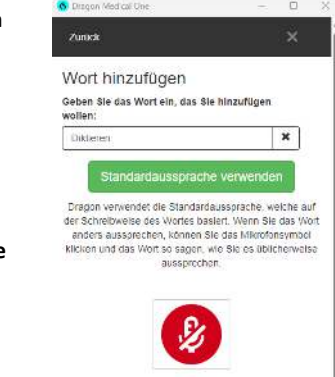

Geben Sie das Wort ein, wie Sie es aussprechen w

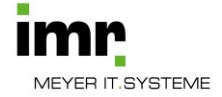

# **5. AUTOTEXTE ERSTELLEN**

Sie können sich eigene Textbausteine (=Autotexte) erstellen, indem Sie im Menü der Dragonleiste auf <Autotexte verwalten> klicken.

Alternativ sprechen Sie <Autotext hinzufügen> oder <Autotext erstellen>

Sie erhalten die nachstehende Abbildung.

Über das + Symbol erstellen Sie den Autotext.

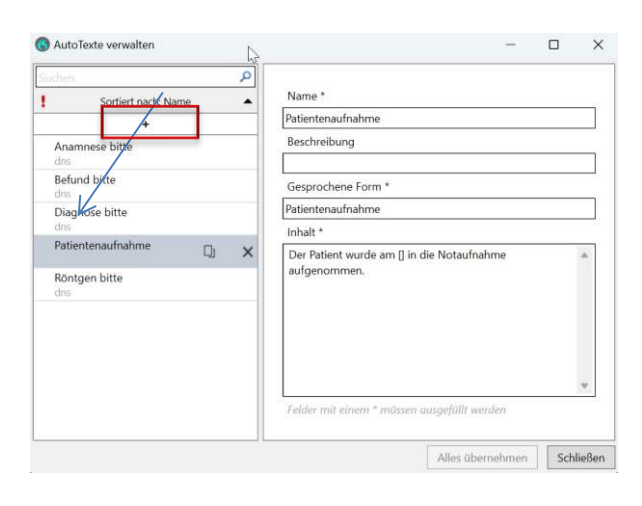

Bei <Name> definieren Sie den Namen des Bausteins, die Beschreibung können Sie für weitere Informationen verwenden. Bei <Gesprochene Form> definieren Sie den Namen des Bausteins, so wie Sie ihn per später aufrufen werden. Der Textinhalt kann in das Fenster Inhalt kopiert oder auch gesprochen werden. Mit [] innerhalb eines Autotextes sind Sprungmarken möglich (Tasten << und >>, bzw. F1, F2 beim SpeechMike).

# **6. WICHTIGE BEFEHLE**

#### **Diktieren**

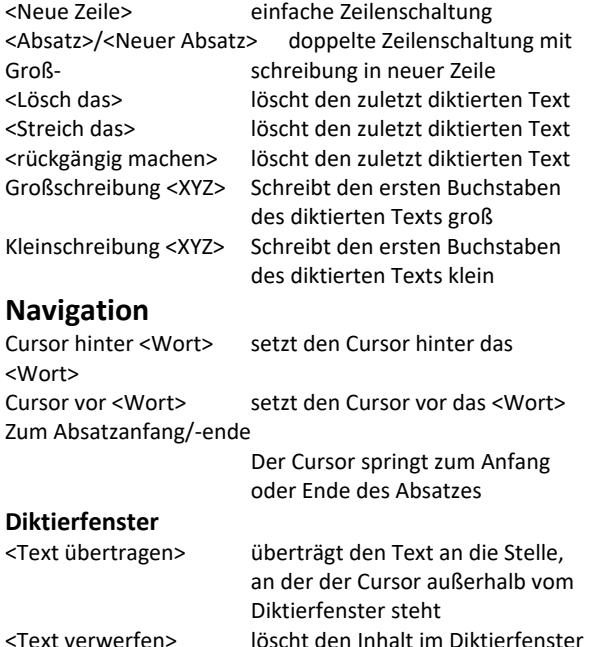

<Text zurücknehmen> holt den gelöschten Text ins Dik-

tierfenster zurück

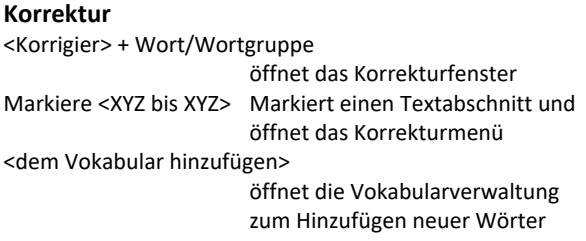

#### **Variablen [] in Autotexten, Tasten << und >>, sowie F1 und F2 bei SpeechMike**

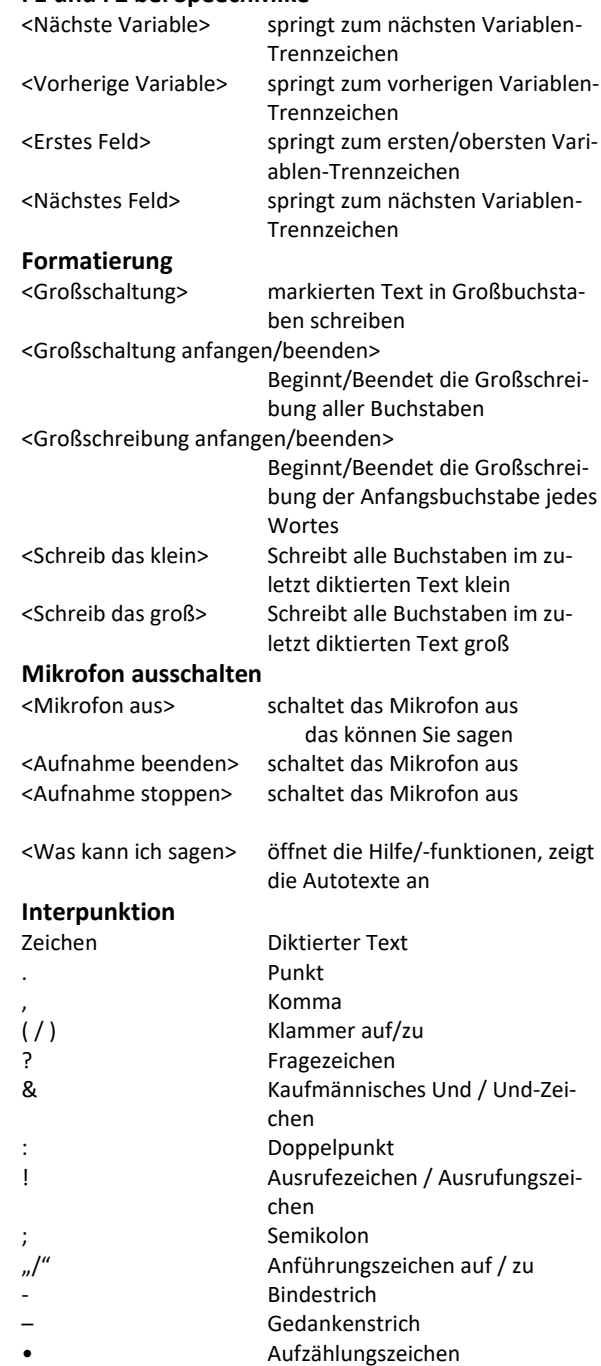

**Anmerkung**: Befehle sind versionsabhänig und können sich ändern.